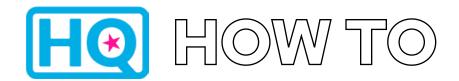

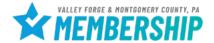

1. Log into HQ at valleyforge.org/hq

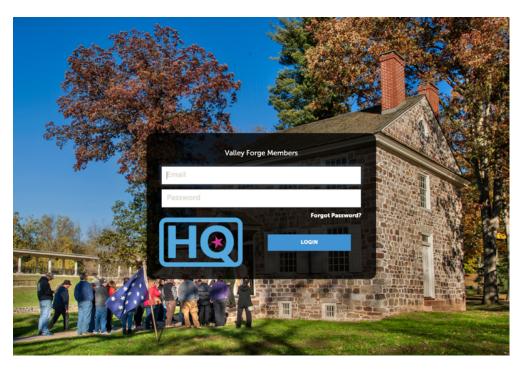

 Bookmark this page for easy access! For assistance with accessing your login information please email cramer@valleyforge.org.

2. Once on the home page, click Profile then Contacts

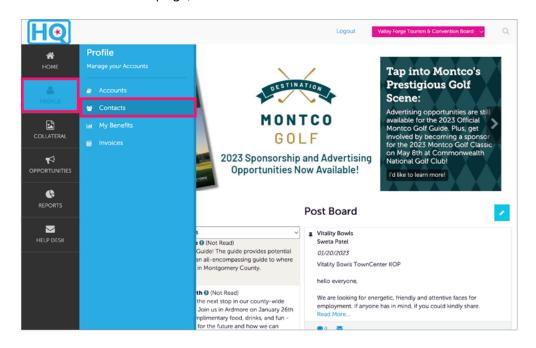

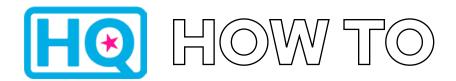

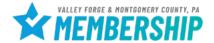

3. To add a New Contact, click Add Contact

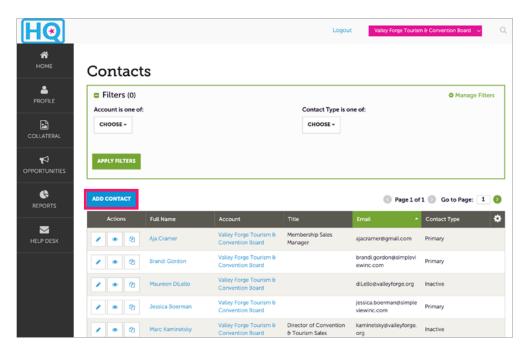

4. Create New Contact

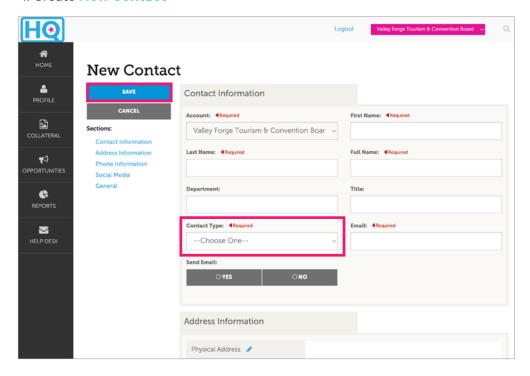

- Be sure to complete all fields, being as detailed as possible.
- When choosing a contact type, the primary contact would be the VFTCB's main point of contact with your organization.
  Secondary would be assigned to all other contacts, unless there is a separate individual who would handle billing.
- Inactive status is used when an individual is no longer with your organization.
- Hit Yes under Send Email to receive our email communications and event invitations.
- 5. Hit Save to finish.

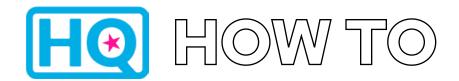

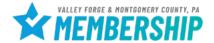

5. To **Update a Contact**, return to the **Contacts** page

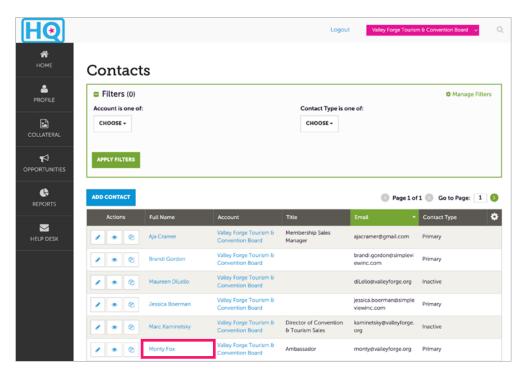

 Select the name of the Contact that you would like to update.

6. Select **Edit** to make any updates

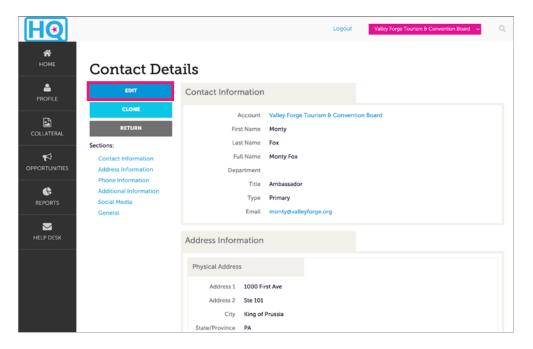

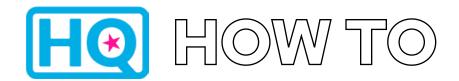

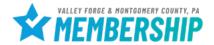

7. Complete any updates to the contact

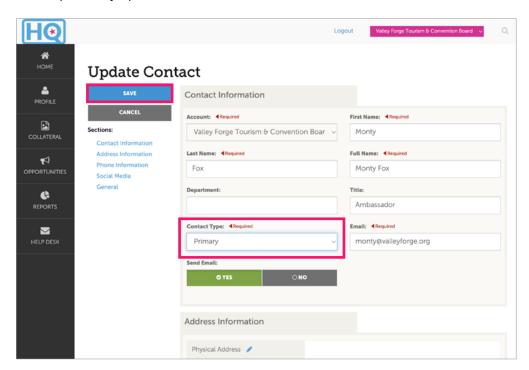

 If the contact is no longer with your organization, please mark them as Inactive under Contact Type. Hit Save to finish.

**IMPORTANT NOTE:** Please **DO NOT** save over an old contact. If a new employee is filling the role of someone who has left, create a new contact and put the old contact as inactive. This is helpful for continuity of communication between the VFTCB and the new contact.

For help, contact:

#### Aja Cramer

Membership Sales Manager cramer@valleyforge.org

#### **Tyler Gebhard**

Events and Services Coordinator gebhard@valleyforge.org